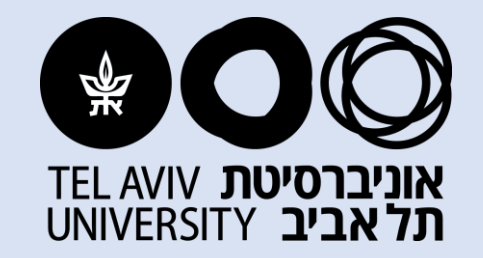

# **שאלון ממוכן לעובד חדש**

**אגף משאבי אנוש**

**מעודכן לתאריך 02/04/2023**

# **הקמה מינימאלית ראשונית לעובד/ת חדש/ה**

**הזמנת המועמד/ת למלא שאלון )כניסה למערכת מתחום אחריות "אקדמי"(**

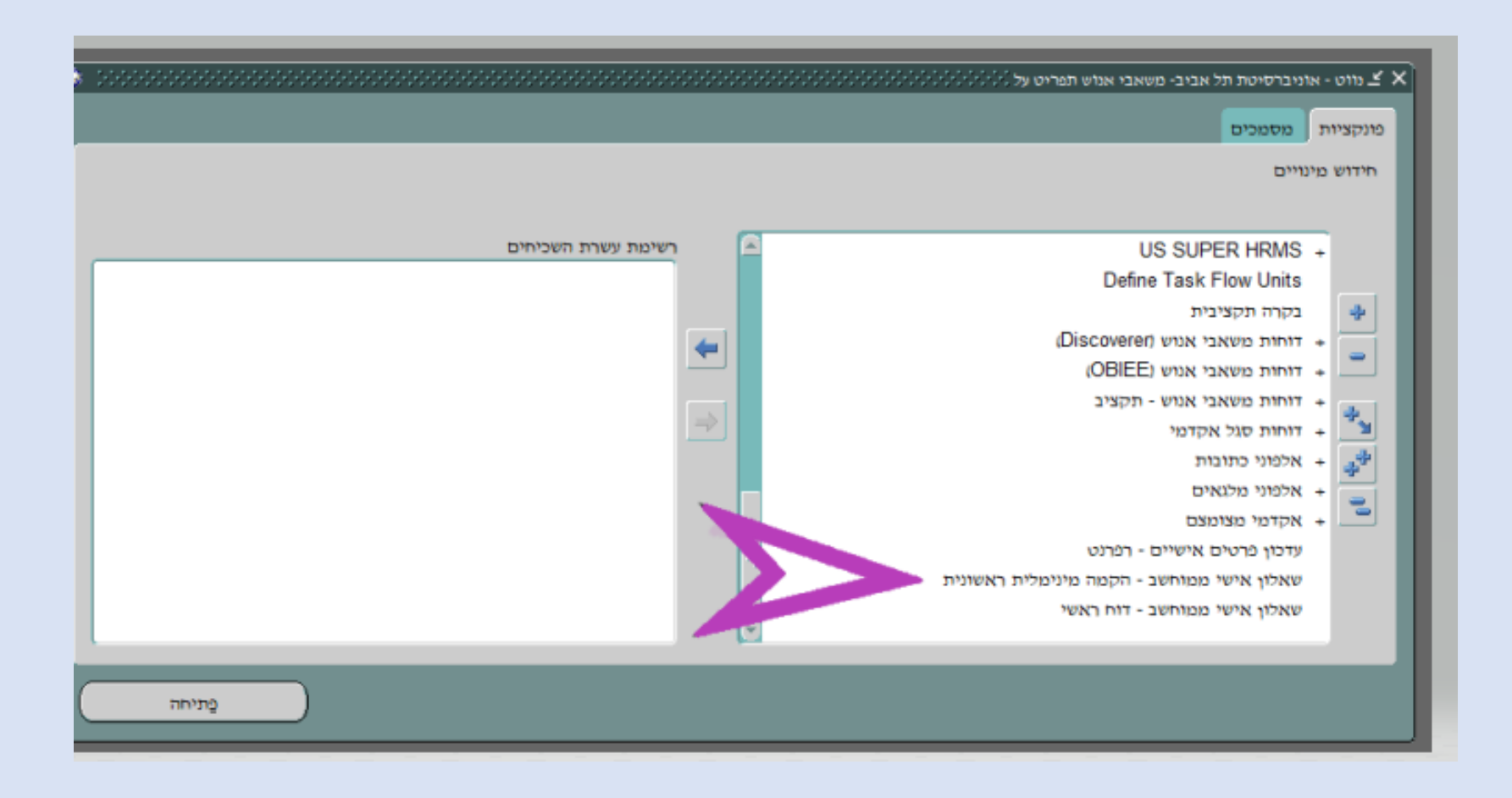

# **הקמת הנתונים הראשוניים לעובד/ת החדש/ה**

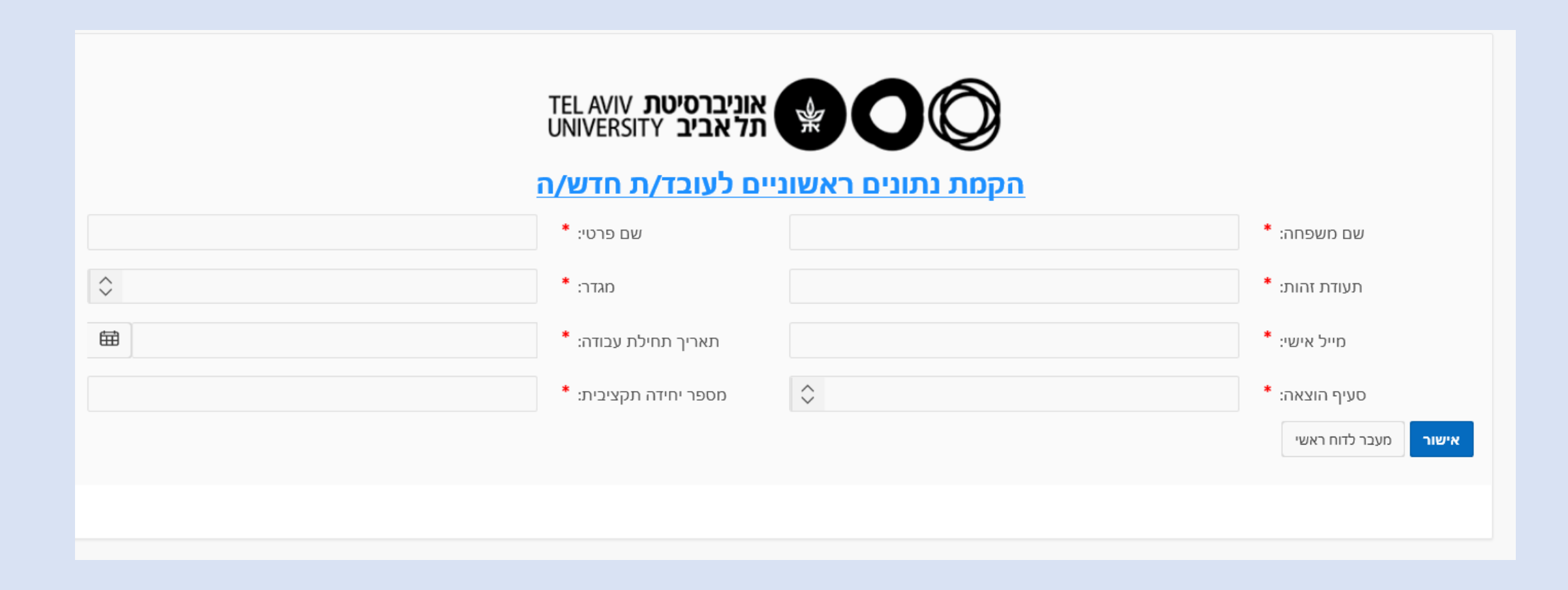

### **המועמד/ת הוקמ/ה בהצלחה**

### ★**בסיום הזנת הפרטים הראשוניים מתקבלת הודעה בראש מסך ההקמה**

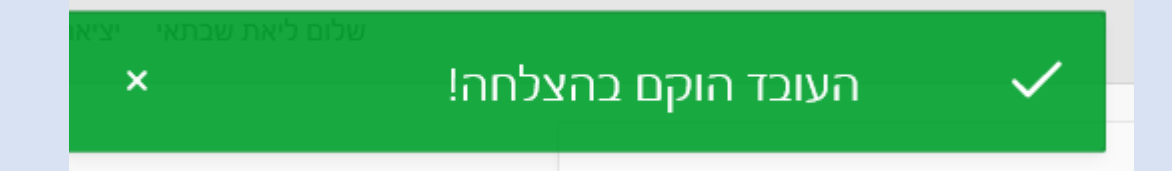

### **הודעה שנשלחת באימייל למועמד/ת**

 $\left\langle \cdot \right\rangle$  השב  $\left\langle \cdot \right\rangle$  השב לכולם

העבר  $\rightarrow$ 

יום ד 12/2020/

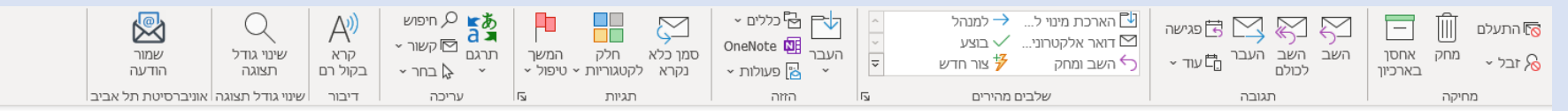

#### בקשה לעדכון סיסמא עבור מילוי שאלון אישי

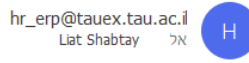

.<br>ה) לחץ כאן כדי להוריד תמונות. כדי לעזור להגן על פרטיותך, Outlook מנע הורדה אוטומטית של תמונות מסוימות בהודעה זו.

לכבוד שאלוני, שאלון, שלום רב,

#### הנדון: עדכון סיסמא עבור מילוי שאלון אישי

לצורך עדכון סיסמא עבור השאלון האישי עלייך ללחוץ על הקישור כאן. במהלך ההתחברות יהיה עליך להקיש את הקוד הבא: F0VWNW17

לאחר עדכון הסיסמא יש להיכנס ולמלא את השאלון האישי על ידי לחיצה על הקישור <u>הבא</u>.

בברכה, אגף מחשוב וטכנולוגיות מידע

### **החלפת סיסמה**

### ★**המועמד/ת מתבקש/ת להחליף סיסמה**

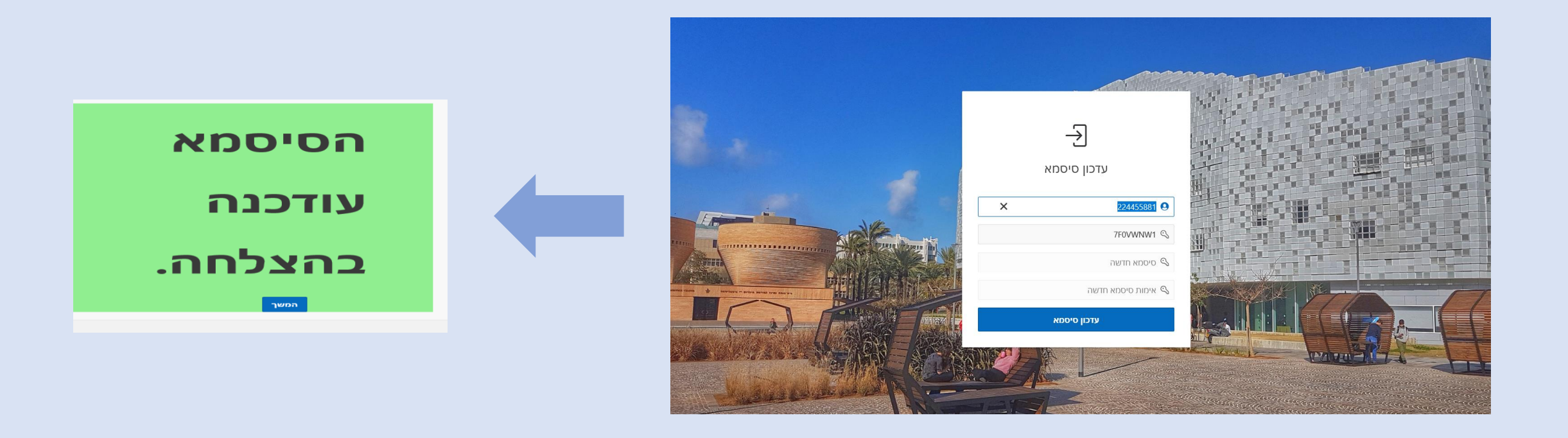

# **כניסה לשאלון**

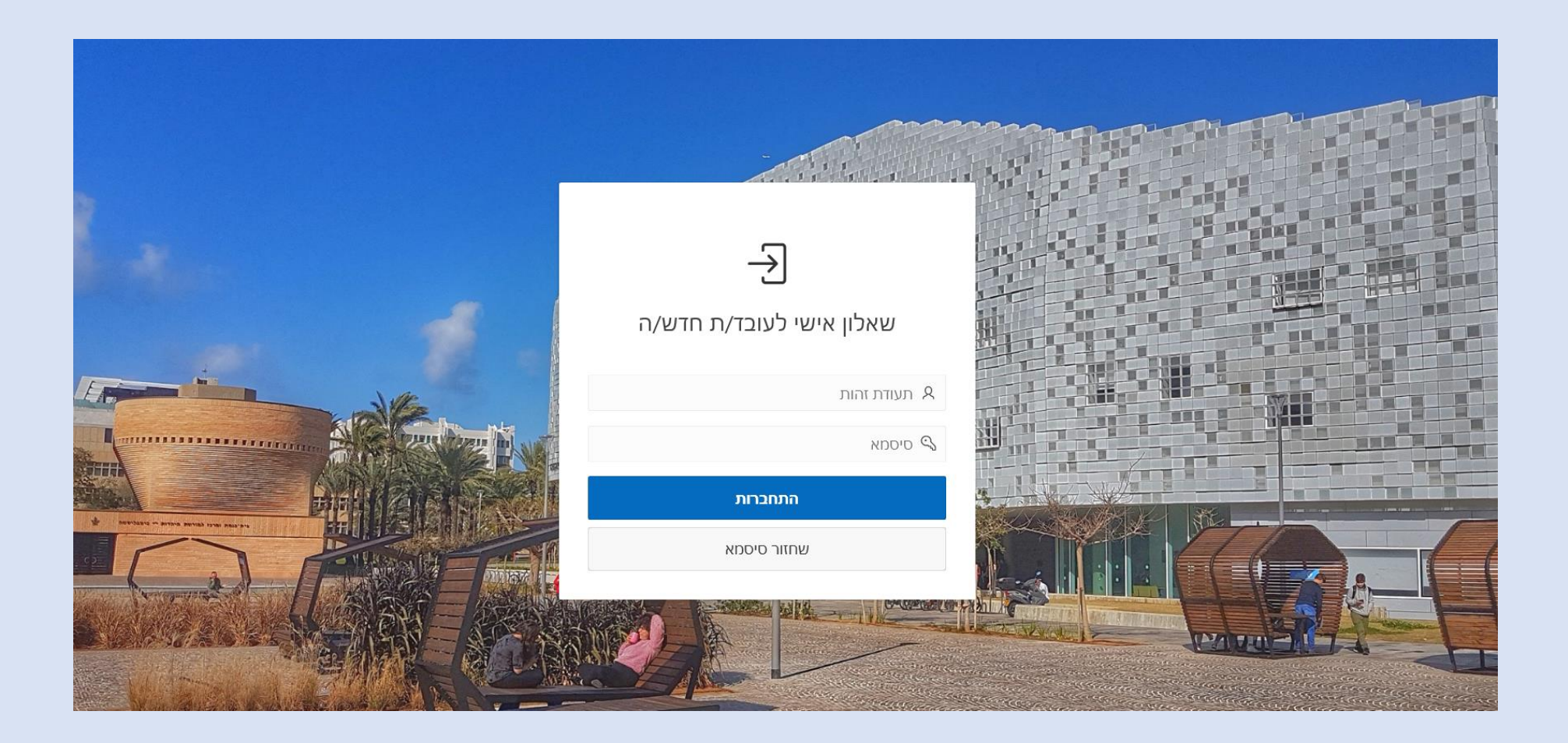

### **להלן המסכים ותהליך העבודה שיופיעו למועמד/ת**

—<br>—<br>— 

# **הודעות כלליות**

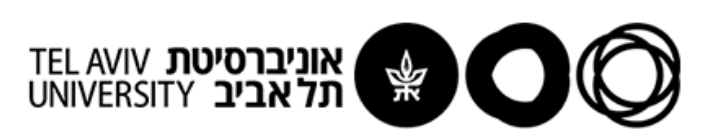

#### <u>שאלון אישי לעובד/ת חדש/ה</u>

1. הנך מסכים/ה כי המידע הכלול בשאלון וכן כל מידע אחר הנצבר אודותיך על ידי האוניברסיטה במסגרת העסקתך, יישמר וינוהל על ידי האוניברסיטה ו/או מי מטעמה במאגרי מידע שבשליטת האוניברסיטה. חלק מהמידע נדרש על פי דין וחלק מהמידע נמסר על ידיך מרצונך החופשי. האוניברסיטה תהיה רשאית להעביר מידע זה לצדדים שלישיים, לרבות, ליועציה, קבלניה, נותני שירותים ושותפים עסקיים, בישראל ומחוצה לה (לרבות למדינות שרמת ההגנה על מידע אישי שונה מזה הנהוג בישראל), והכל במידה הנדרשת ותוך הקפדה על פרטיותך ועמידה בהוראות החוק. האוניברסיטה מתחייבת כי תשתמש במידע האמור וכן תממש זכותה להעברת המידע על מנת לאפשר לאוניברסיטה לנהל פעילותה, לעמוד במחויבויות חוקיות ולנהל יחסי עובד-מעסיק עמך, ובכלל זה לצורך ניהול כוח אדם, חישובי שכר, הוצאת ותפעול קרנות פנסיה, גמל וביטוחים, אבטחה, הטבות ורווחה, גילוי מידע הנדרש על פי צו שיפוטי (לרבות התגוננות מפני תביעות משפטיות), הוראה של רשות מוסמכת או לפי דין, וכיו"ב.

2. נא להקפיד לצרף את כל המסמכים הנדרשים.

3. הפרטים בשאלון יעודכנו לפי הפרטים במסמכים הרשמיים שיצורפו.

תודה על שיתוף הפעולה

אגף משאבי אנוש

צפיה בנתונים

### **פרטים אישיים ופרטי חשבון בבנק**

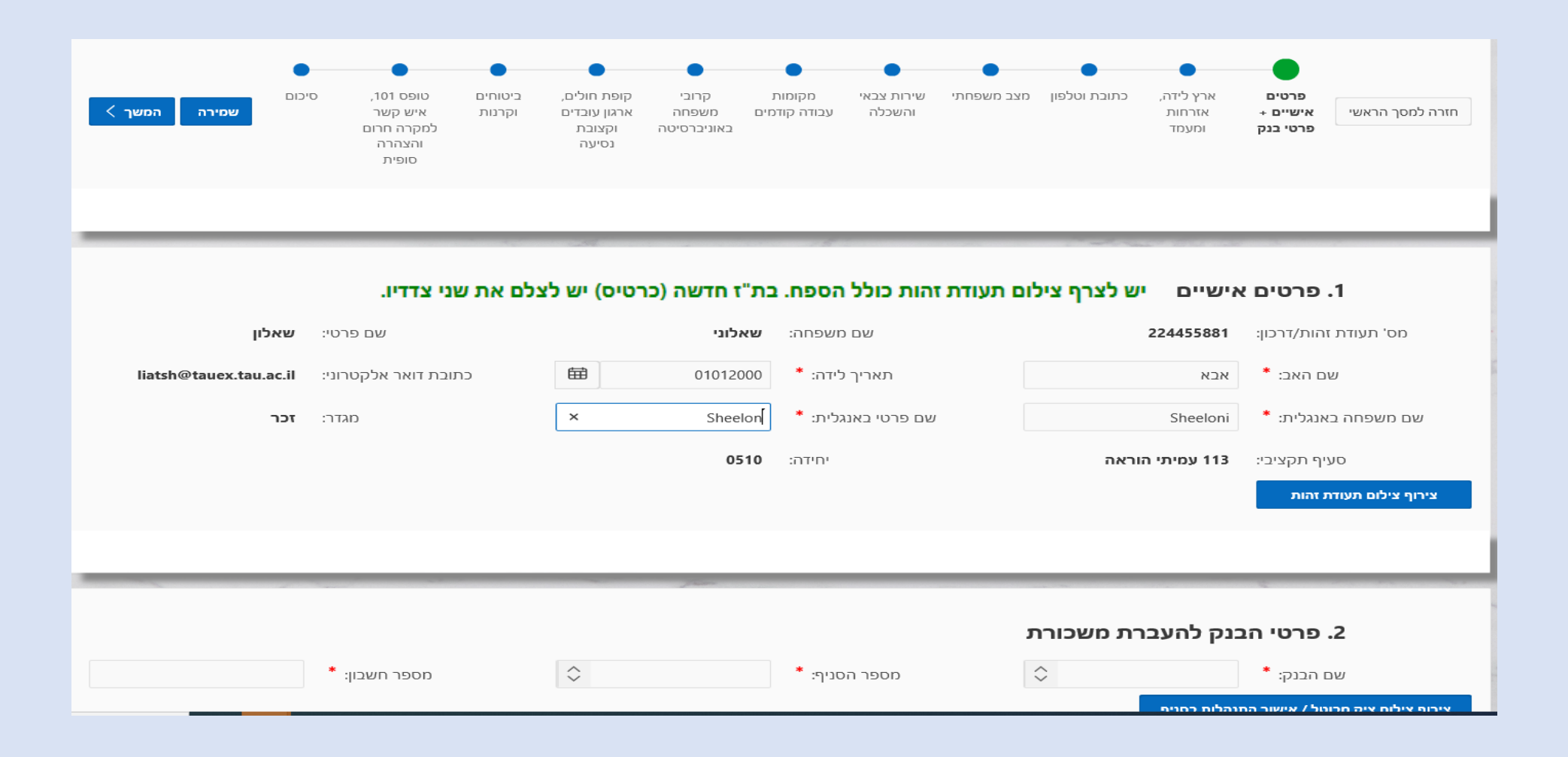

# **ארץ לידה ואזרחות, מעמד מיוחד**

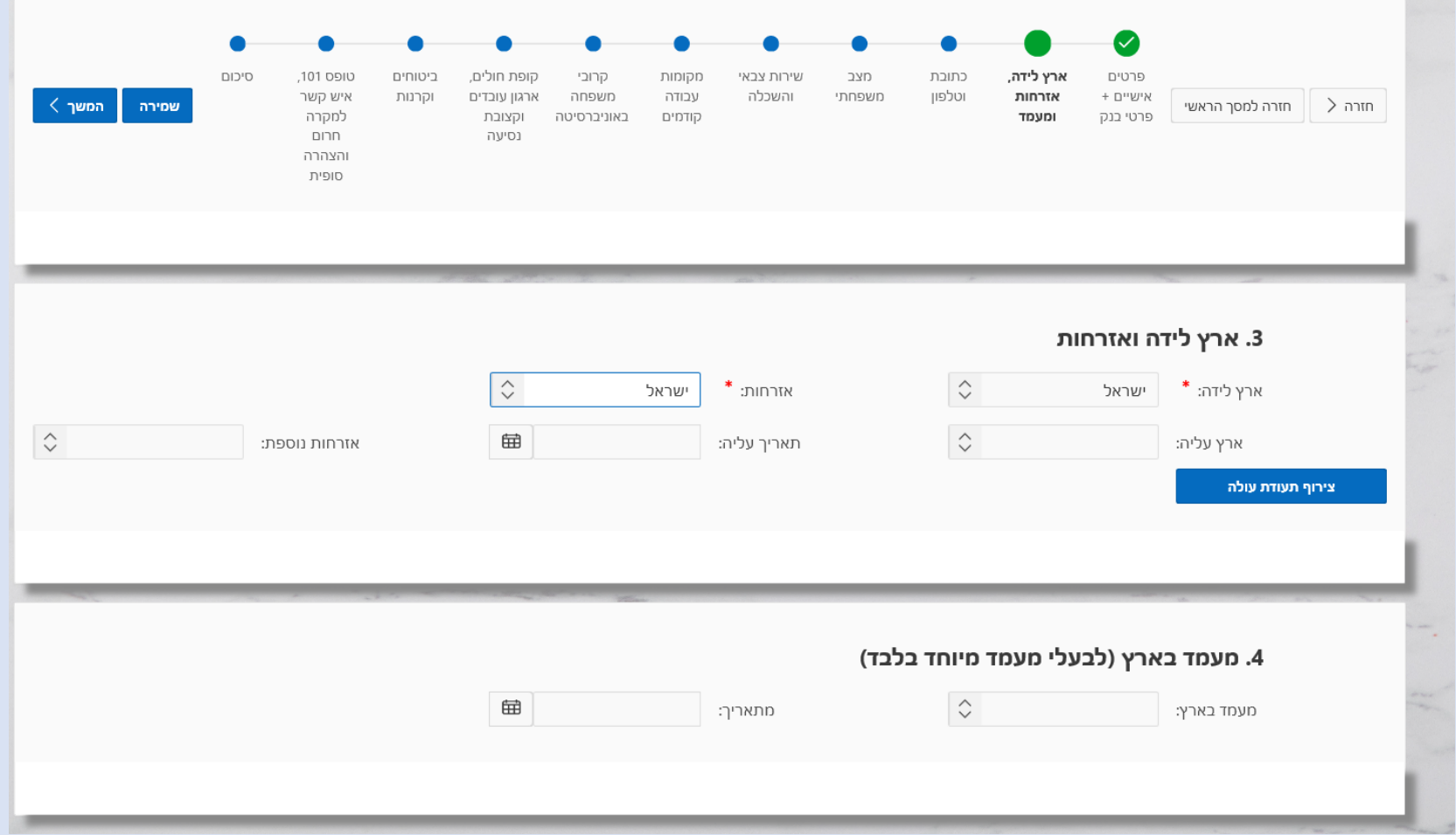

# **כתובת וטלפון**

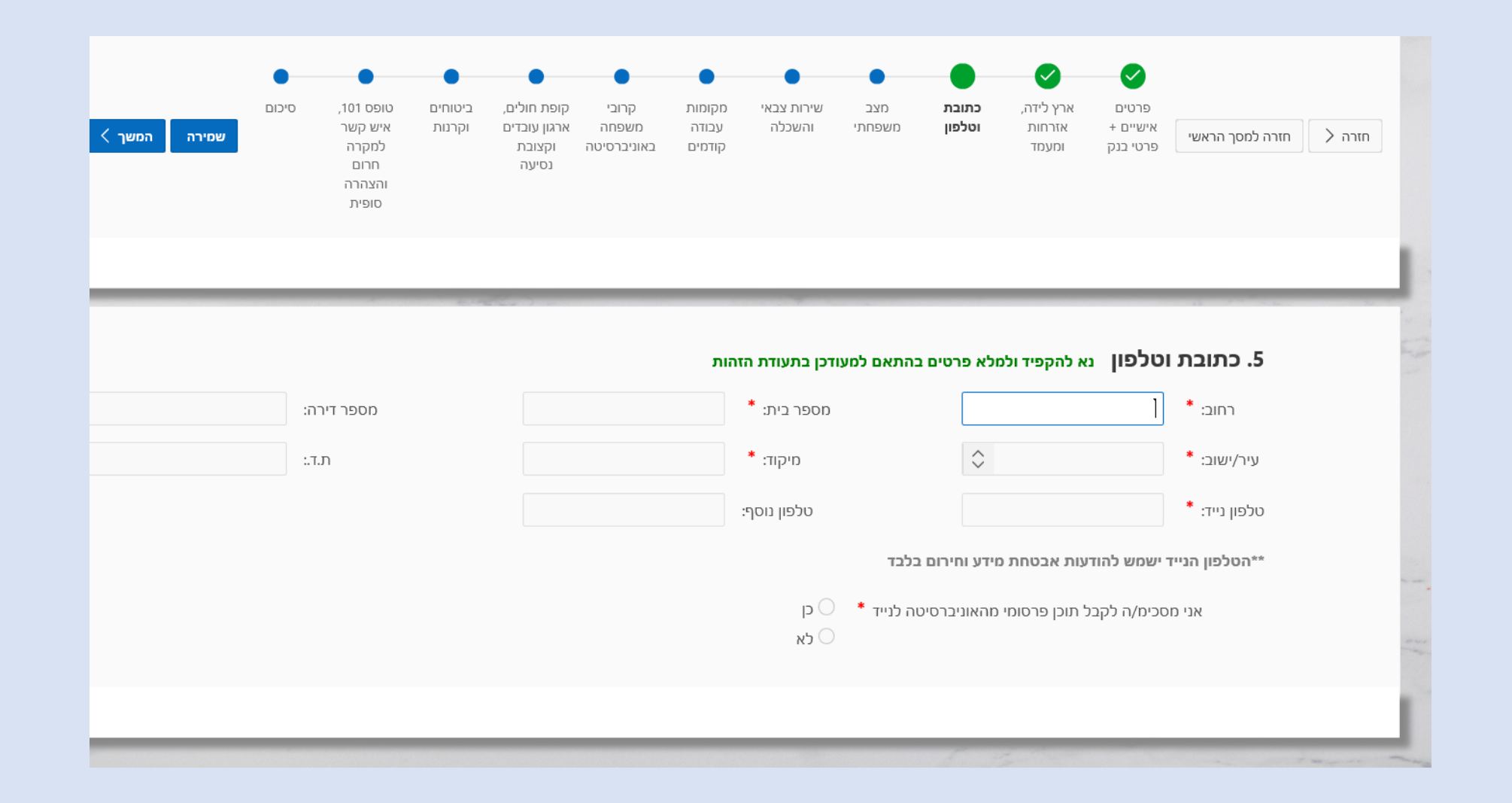

### **מצב משפחתי ופרטי ילדים**

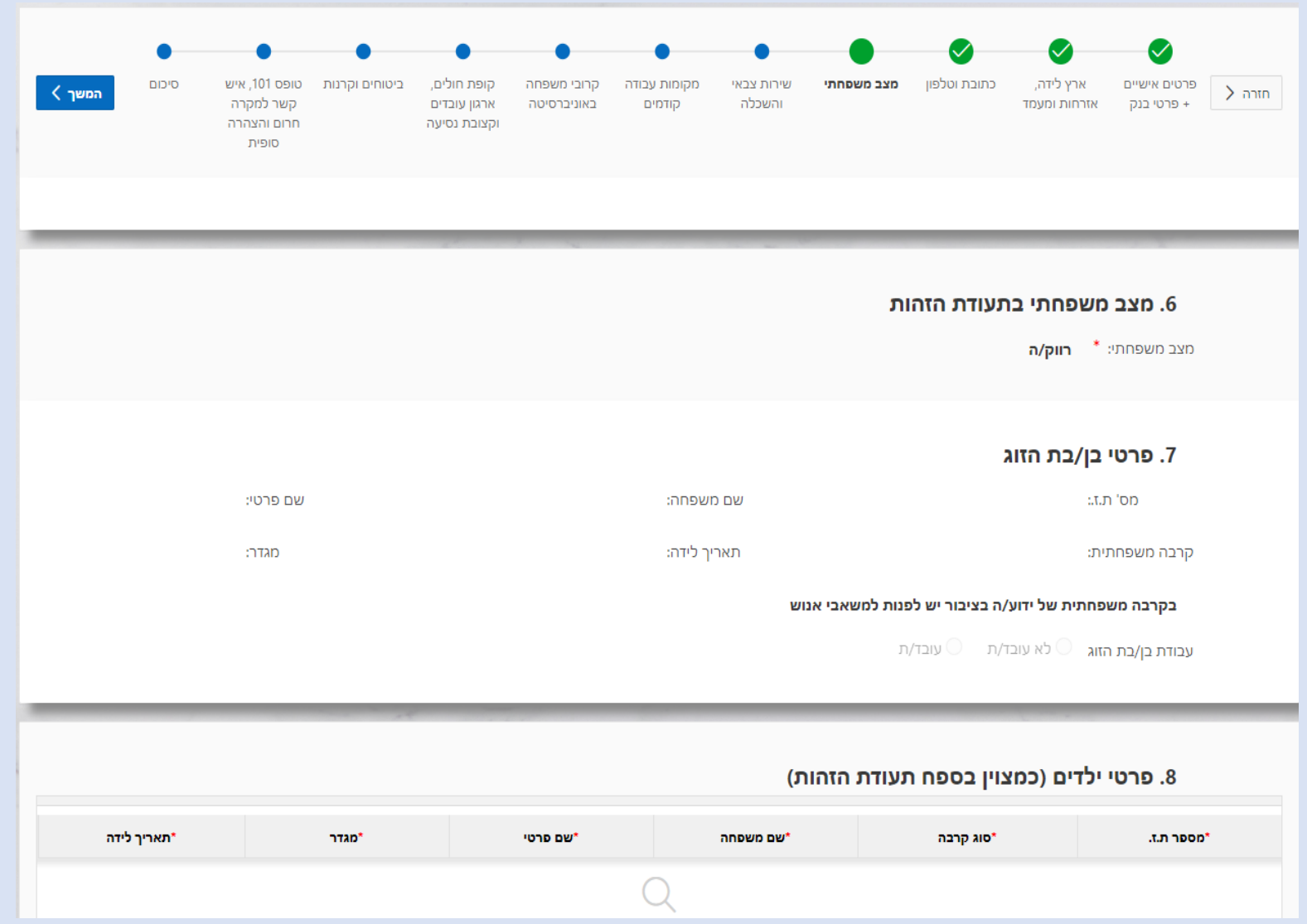

### **פרטי שירות צבאי**

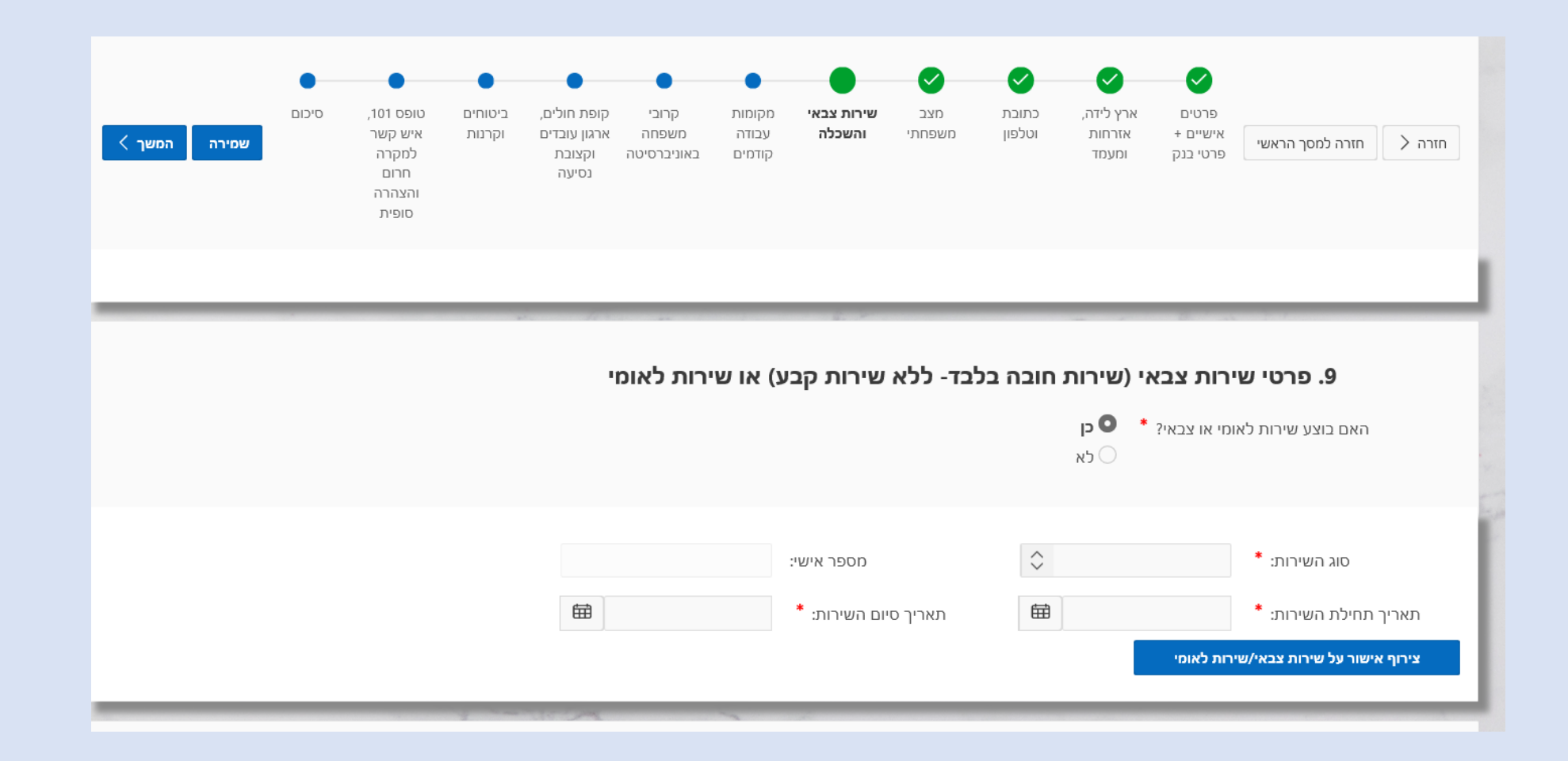

# **השכלה**

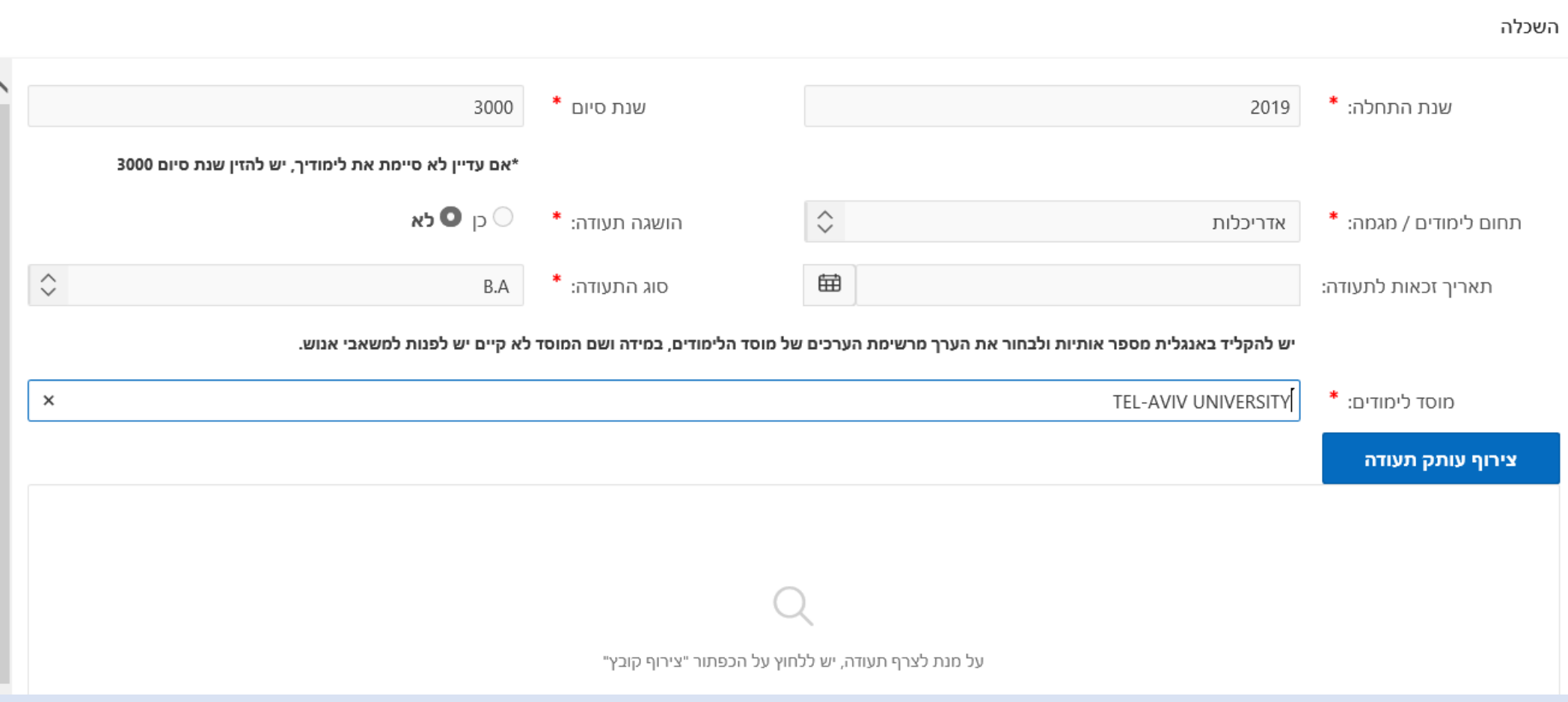

### **מקומות עבודה קודמים**

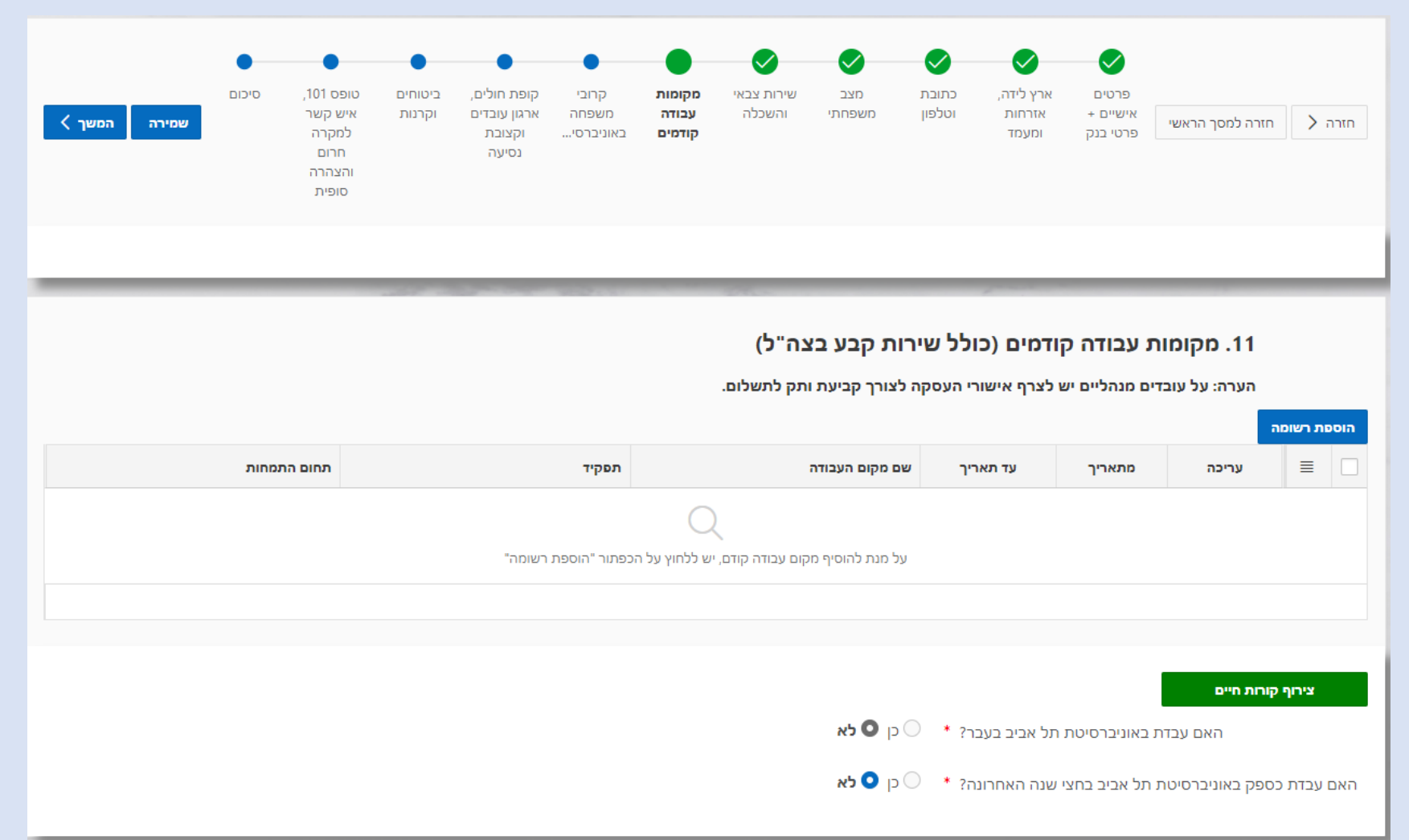

### **קרובי משפחה המועסקים באוניברסיטה**

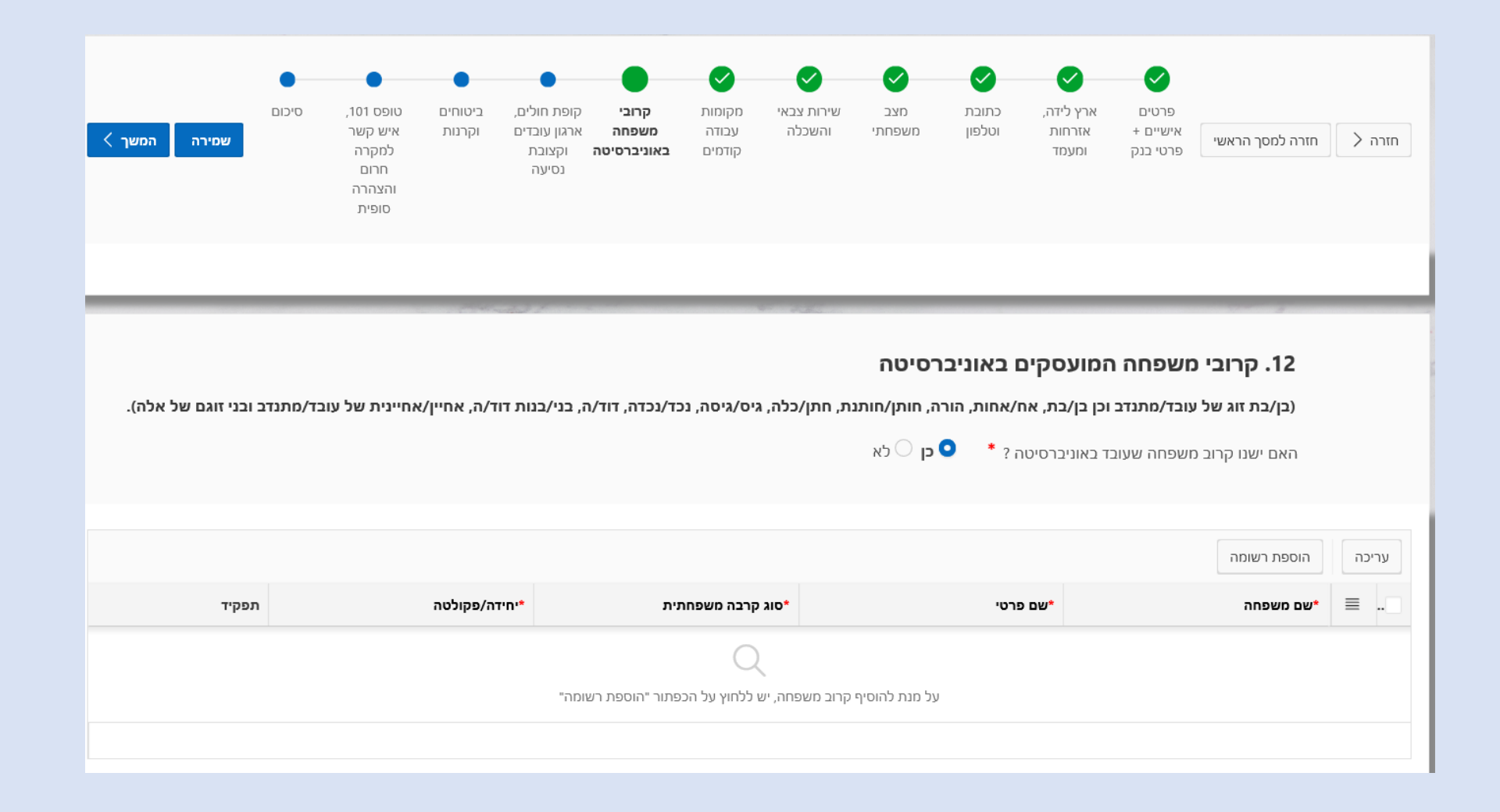

### **קופת חולים, ארגון עובדים וקצובת נסיעה**

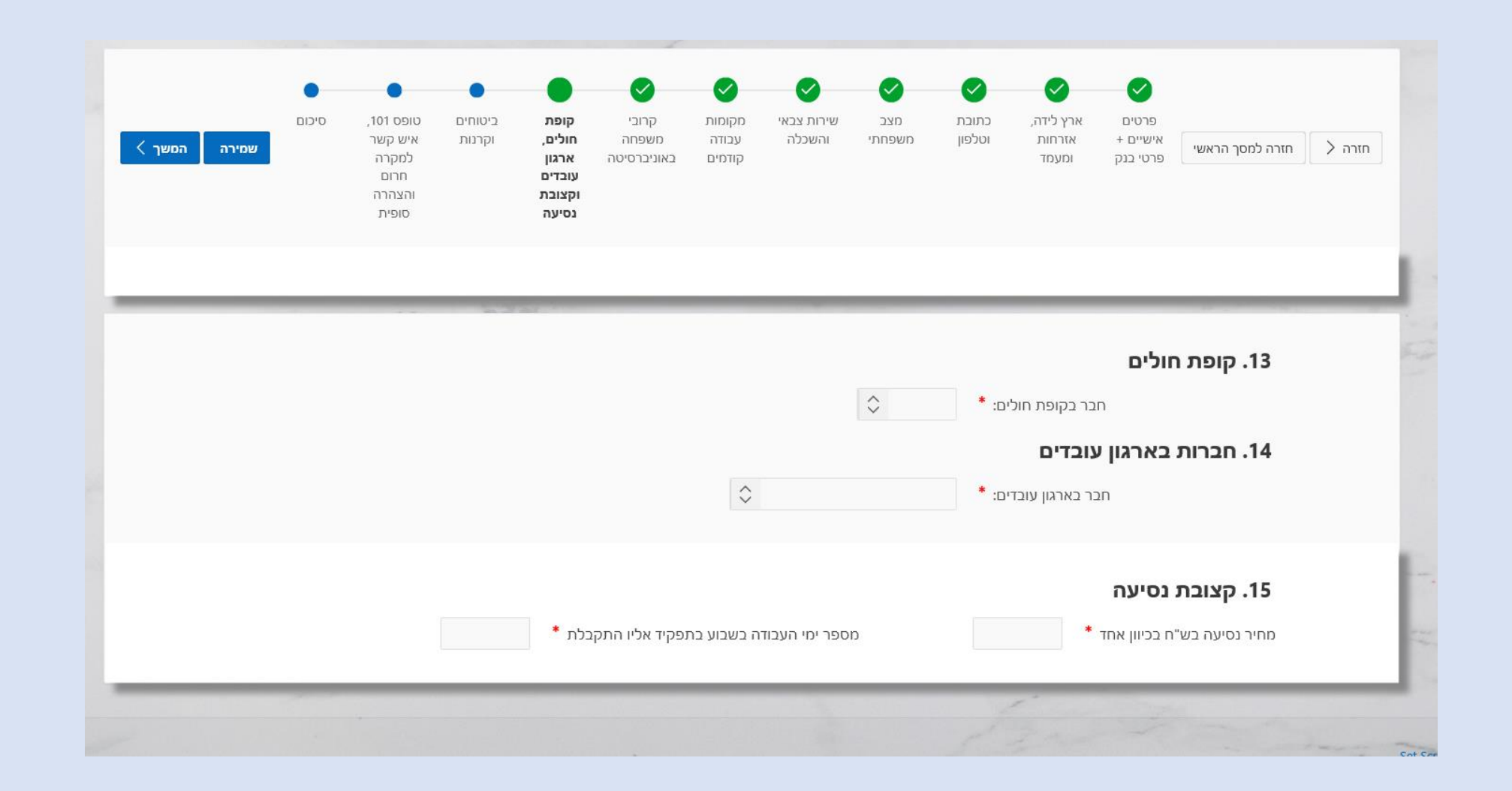

### **ביטוחים וקרנות – מידע**

### **ההודעה לעובדים במינוי מסעיפי הוצאה 143,144,145,147,171,172,187,188,189,190**

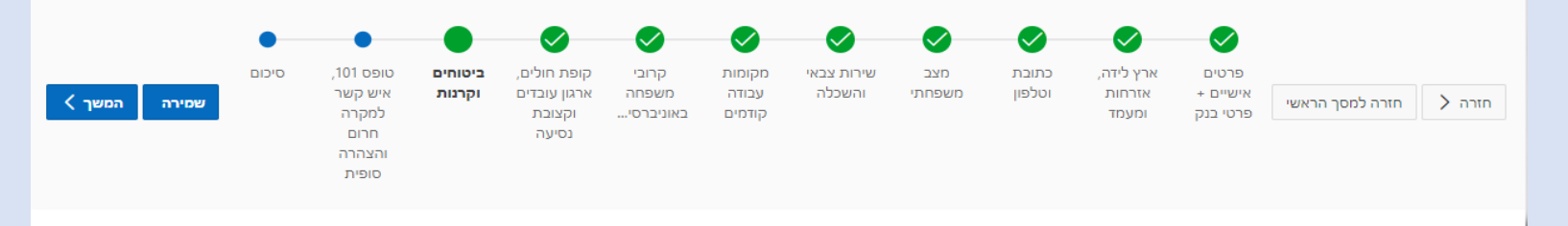

#### אין ברשימה המצורפת להעיד על זכאותך לרכיבים אלה.

#### 16. ביטוח חיים

במידה וברצונך להצטרף לביטוח חיים, יש למלא את הטופס הרלוונטי באתר של יחידת השכר. למעבר למאגר הטפסים לחץ כאן.

#### 17. ביטוח בריאות מורחב

במידה וברצונך להצטרף לביטוח בריאות **מורחב**, עליך למלא את הטפסים הנמצאים באתר הסגל אליו אתה משתייך.

#### 18. קרן פנסיה

זכאותך לקרן פנסיה הינה על פי צו ההרחבה לפנסיית חובה -ככל שקיימת ברשותך קרן פנסיה ממקום עבודה קודם, הנך זכאי/ת להפרשות לפנסיה מתחילת העסקתך (ברטרו לאחר 3 חודשים). לצורך מימוש זכות זו עליך לפנות לחשב/ת השכר.

#### ככל שאין ברשותך קרן פנסיה ממקום עבודה קודם, ההפרשה לקרן פנסיה תתבצע לאחר 6 חודשים מתחילת העסקתך.

#### 19. קרן השתלמות

במידה והנך זכאי/ת לקרן השתלמות, לפי הסכם ההעסקה שלך, ולא תציג/י קרן חליפית- תצורף/י לקרן ההשתלמות שהאוניברסיטה עובדת מולה. במידה וברצונך לעבור לקרן השתלמות אחרת- עליך להעביר ליחידת השכר באגף משאבי אנוש את טופס ההצטרפות לקרן המבוקשת.

#### 20. קופת גמל

במידה והנך זכאי/ת לקופת גמל, לפי הסכם ההעסקה שלך, ולא תציג/י קופה חליפית- תצורף/י לקופת הגמל שהאוניברסיטה עובדת מולה. במידה וברצונך לעבור לקופת גמל אחרת- עליך להעביר ליחידת השכר באגף משאבי אנוש את טופס ההצטרפות לקופה המבוקשת.

### **ביטוחים וקרנות – מידע**

#### **ההודעה לעובדים במינוי מיתר סעיפי ההוצאה**

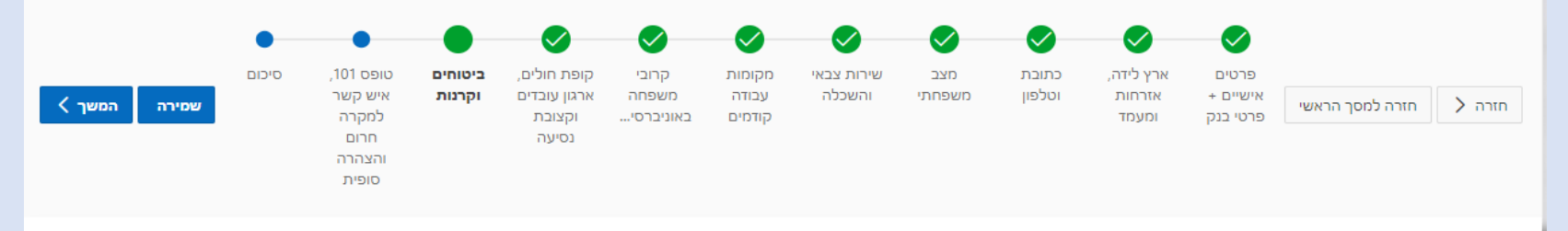

#### אין ברשימה המצורפת להעיד על זכאותך לרכיבים אלה.

#### 16. ביטוח חיים

במידה וברצונך להצטרף לביטוח חיים, יש למלא את הטופס הרלוונטי באתר של יחידת השכר. למעבר למאגר הטפסים לחץ כאן.

#### 17. ביטוח בריאות מורחב

במידה וברצונך להצטרף לביטוח בריאות **מורחב**, עליך למלא את הטפסים הנמצאים באתר הסגל אליו אתה משתייך.

#### 18. קרן פנסיה

הינך רשאי/ת בכל עת לבחור קרן פנסיה בהתאם לכתב המינוי שהוצא לך. לצורך כך, עליך להעביר לחשב/ת השכר את טופס ההצטרפות לקרן הפנסיה שנבחרה על ידך.

#### בהיעדר הודעה על בחירת קרן פנסיה, תצורף לקרן ברירת המחדל שנבחרה על ידי האוניברסיטה – קרן הפנסיה "מיטב דש".

#### 19. קרן השתלמות

במידה והנך זכאי/ת לקרן השתלמות, לפי הסכם ההעסקה שלך, ולא תציג/י קרן חליפית- תצורף/י לקרן ההשתלמות שהאוניברסיטה עובדת מולה. במידה וברצונך לעבור לקרן השתלמות אחרת- עליך להעביר ליחידת השכר באגף משאבי אנוש את טופס ההצטרפות לקרן המבוקשת.

#### 20. קופת גמל

במידה והנך זכאי/ת לקופת גמל, לפי הסכם ההעסקה שלך, ולא תציג/י קופה חליפית- תצורף/י לקופת הגמל שהאוניברסיטה עובדת מולה. במידה וברצונך לעבור לקופת גמל אחרת- עליך להעביר ליחידת השכר באגף משאבי אנוש את טופס ההצטרפות לקופה המבוקשת.

### **טופס 101 והצהרה**

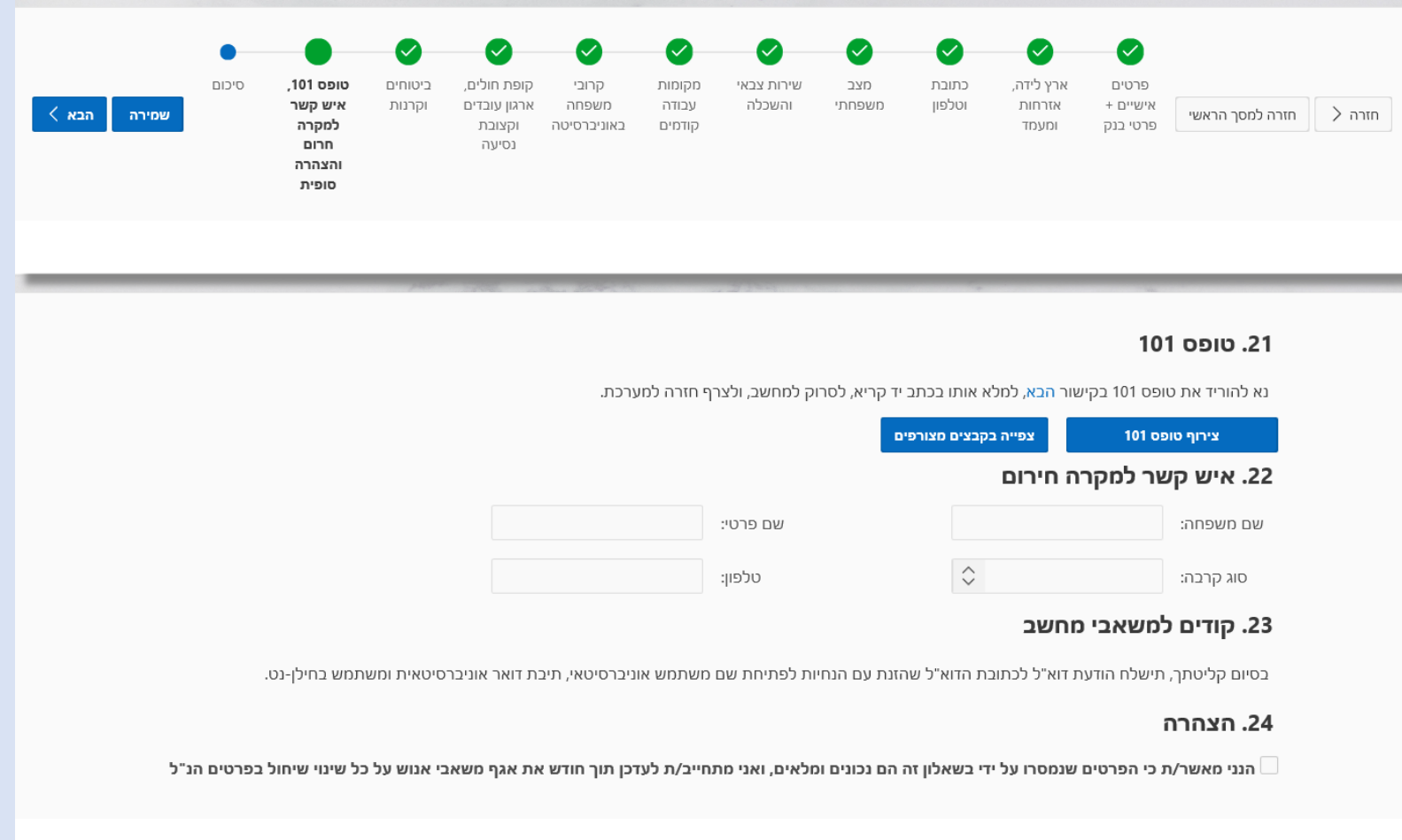

# **הצהרה על מוגבלות**

**\***פרק זה חשוף למועמד בלבד, והוא משמש לניהול דיסקרטי של הנושא באגף משאבי אנוש.

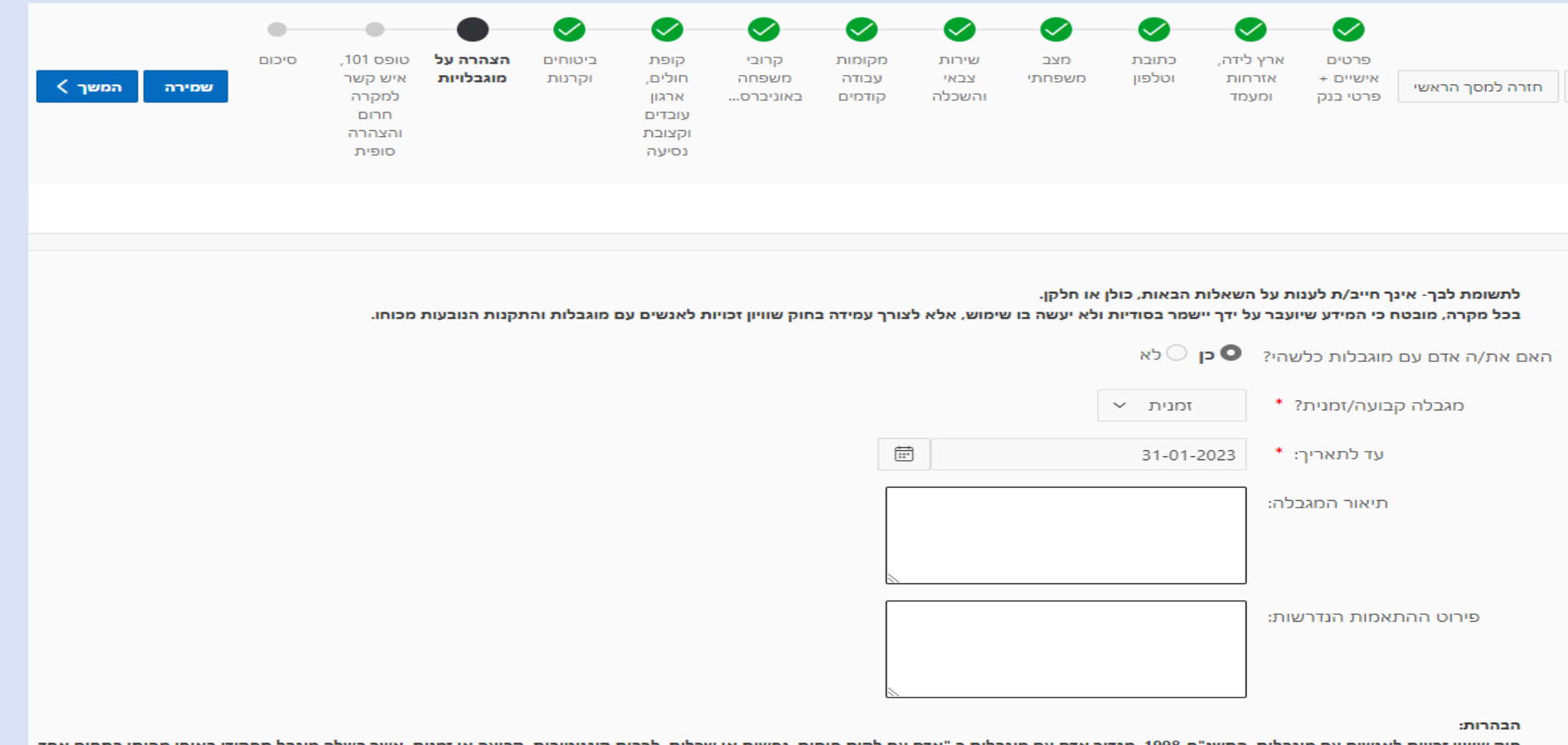

חוק שוויון זכויות לאנשים עם מוגבלות, התשנ"ח-1998, מגדיר אדם עם מוגבלות כ"אדם עם לקות סיסית, נפשית, לבות קוגניטיבית, קבועה או זמנית, אשר בשלה מוגבל תפקודו באופן מהותי בתחום אחד או יותר מתחומי החיים העיקריים"

# **סיכום השאלון**

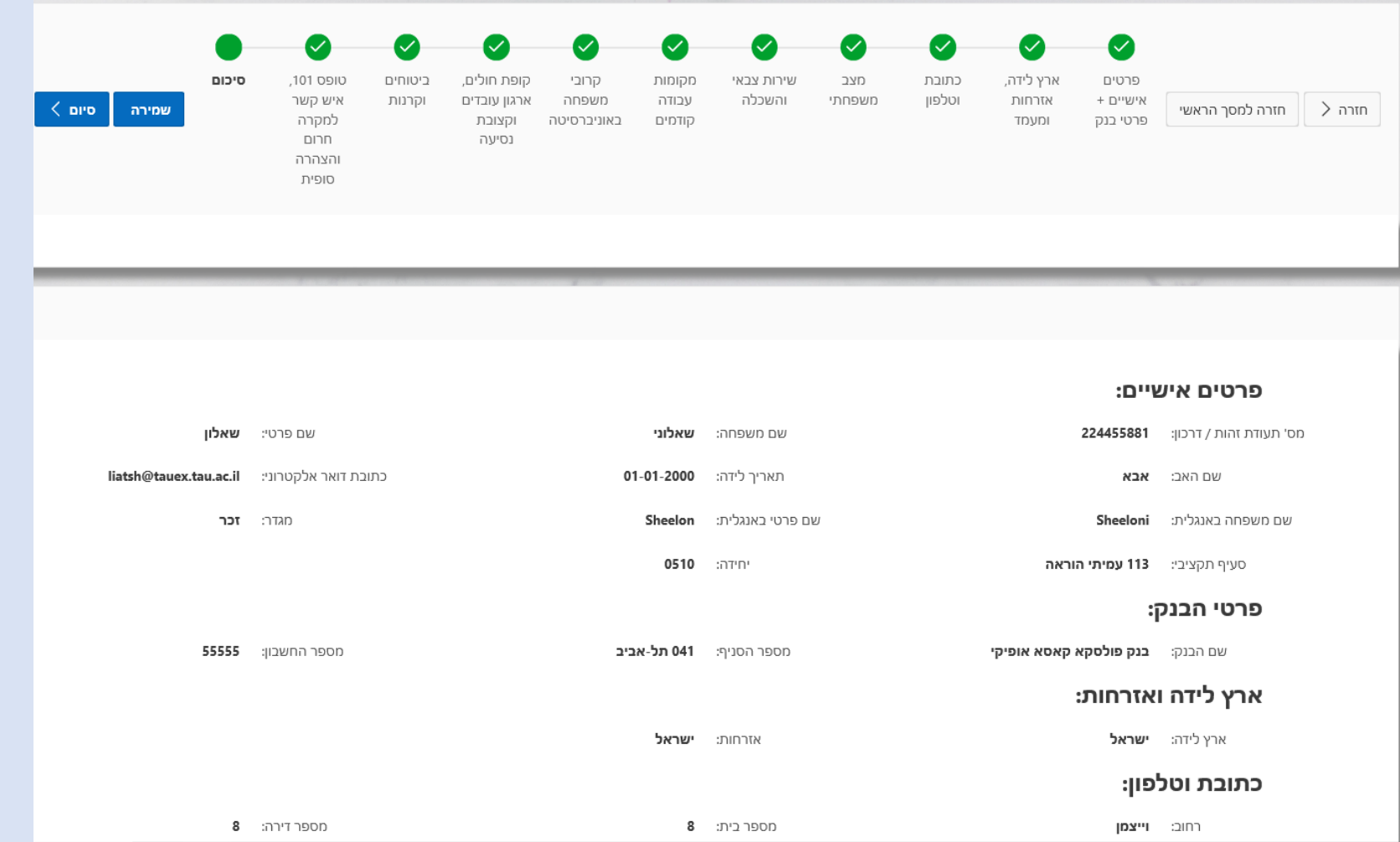

# **אימות סיום התהליך וקליטה**

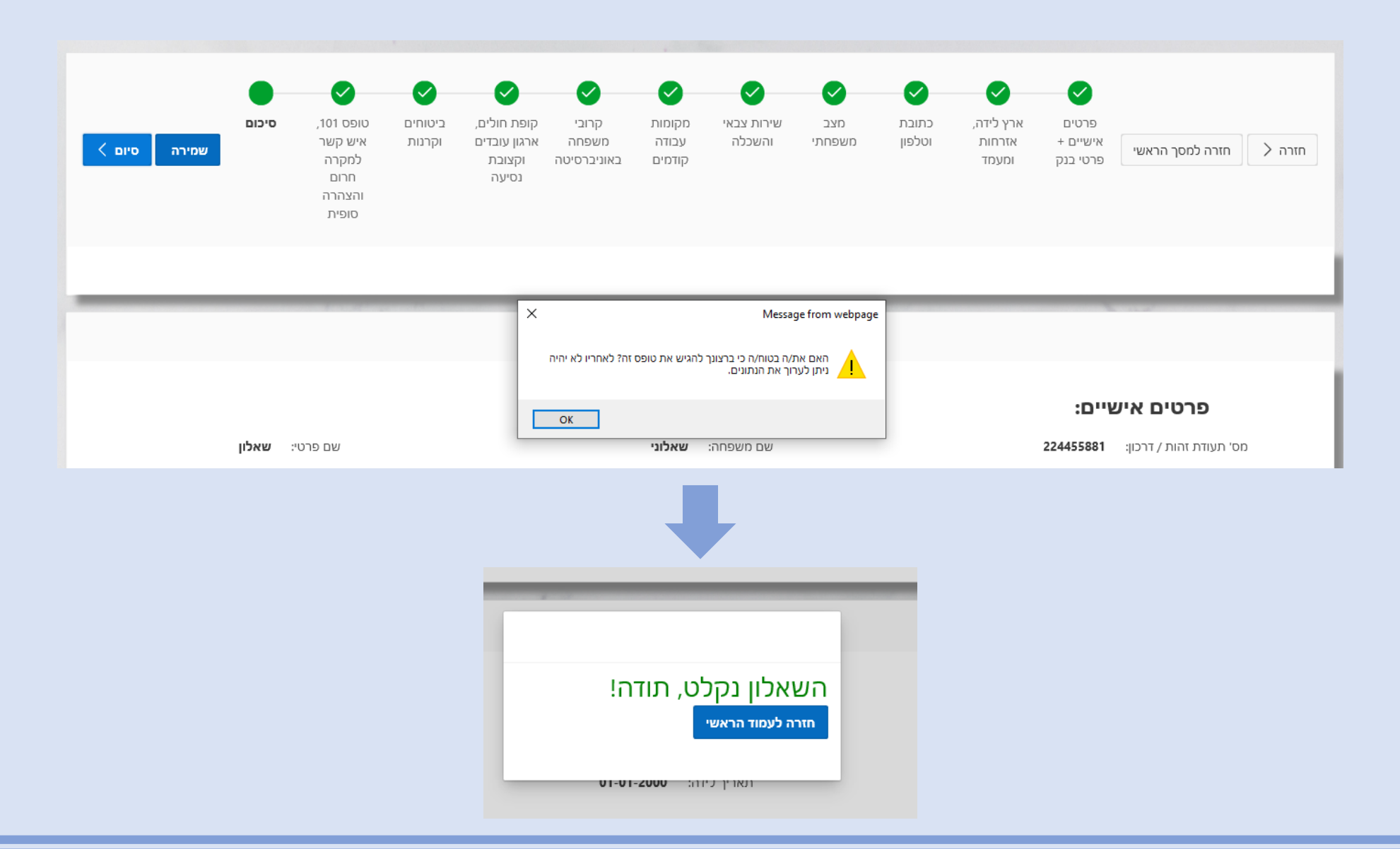

# **המשך טיפול באוניברסיטה ע"י רפרנט/ית כ"א ביחידה**

**)עובדי/ות מחקר 171/172/190 ועובדי/ות פרוייקט 189 יועברו לאחר האישור ביחידה, לרכז/ת כ"א ובקרה - באגף משאבי אנוש(**

# **הודעת אימייל על קבלת השאלון לאישור**

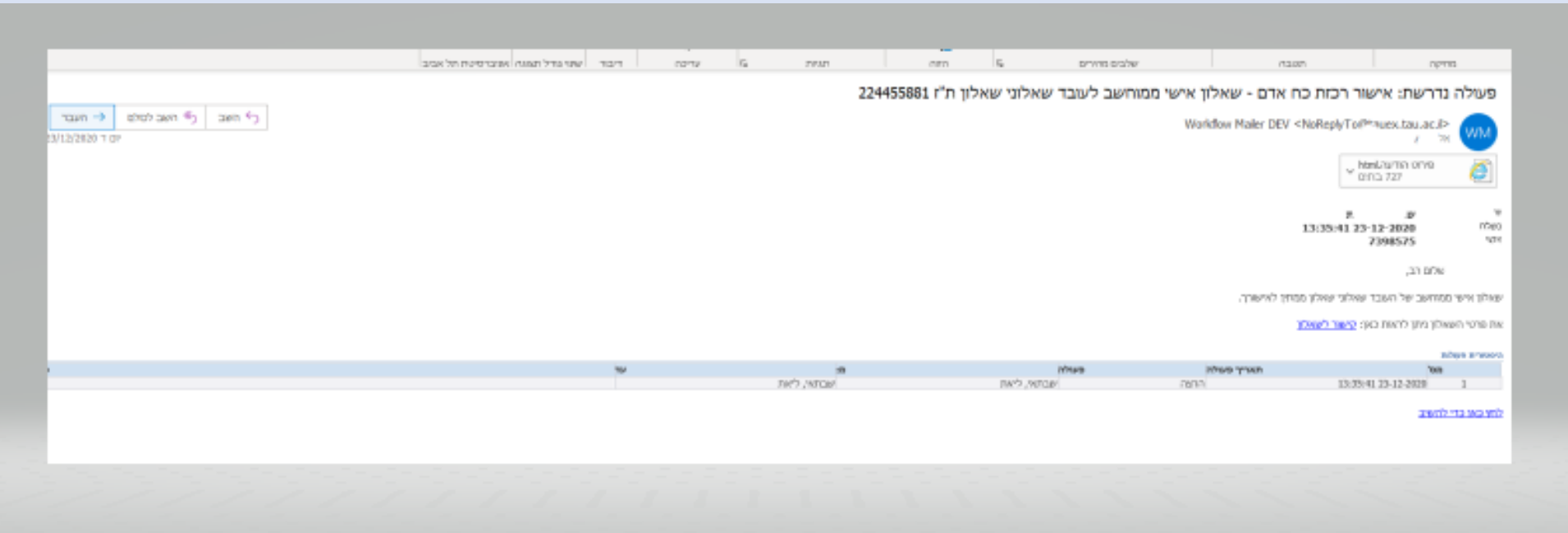

### **בדיקת השאלון ואישורו**

**לצורך בדיקת השאלון יש להיכנס ל ERP ולמצוא את השאלון הממתין ב"רשימת המטלות"**

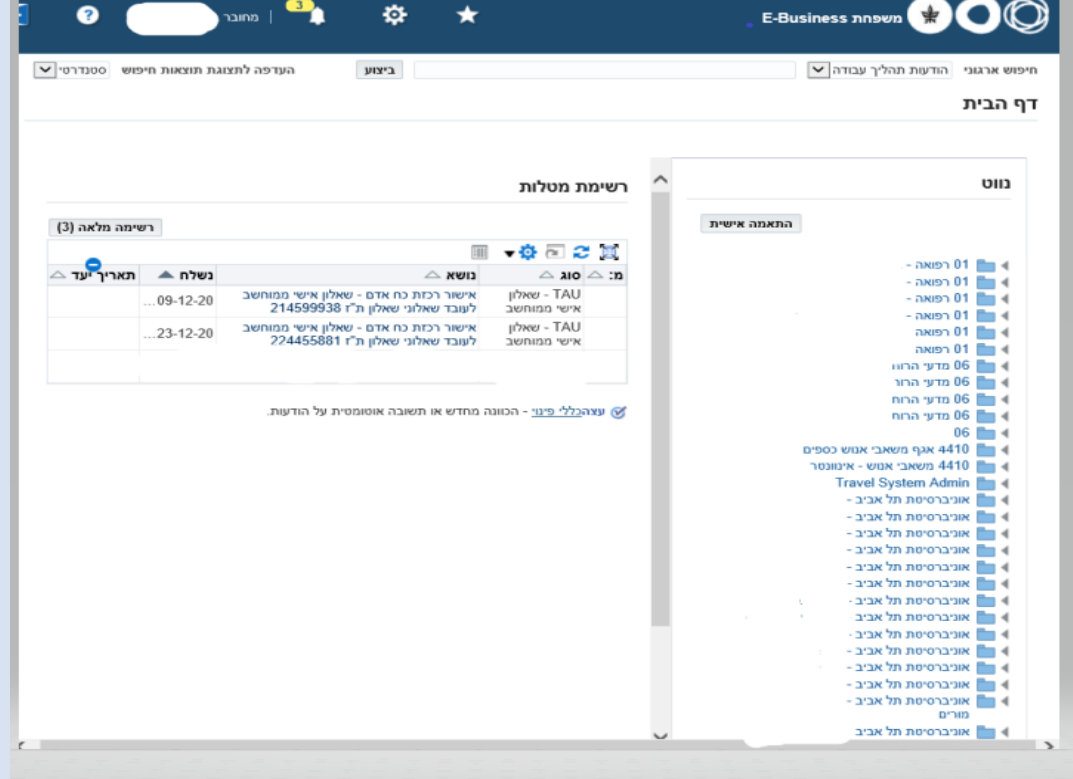

# **אישור השאלון ב ERP**

**לפני לחיצה על כפתור "אישור" יש לבדוק את השאלון )באמצעות הקישור לשאלון) אל מול המסמכים המצורפים ועל פי הכללים.** 

**שימו לב, הפרטים שיאושרו יועברו ישירות לERP.**

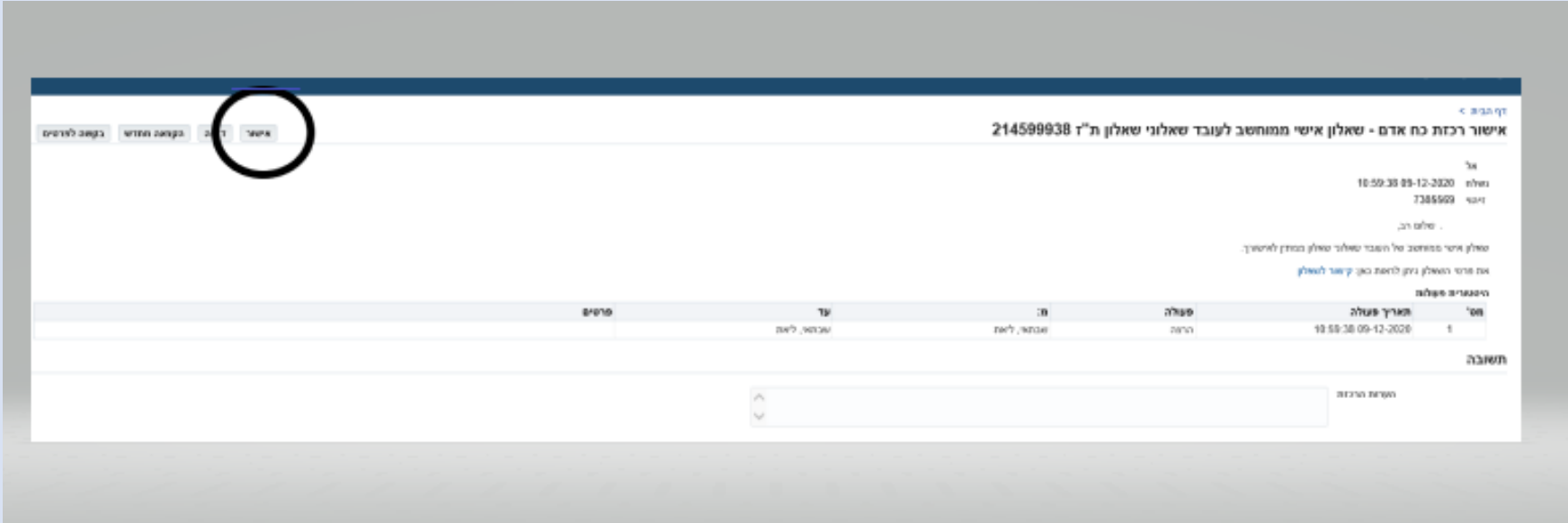

# **בדיקת הנתונים ב ERP, והמשך הזנת מינוי לפי הכללים**

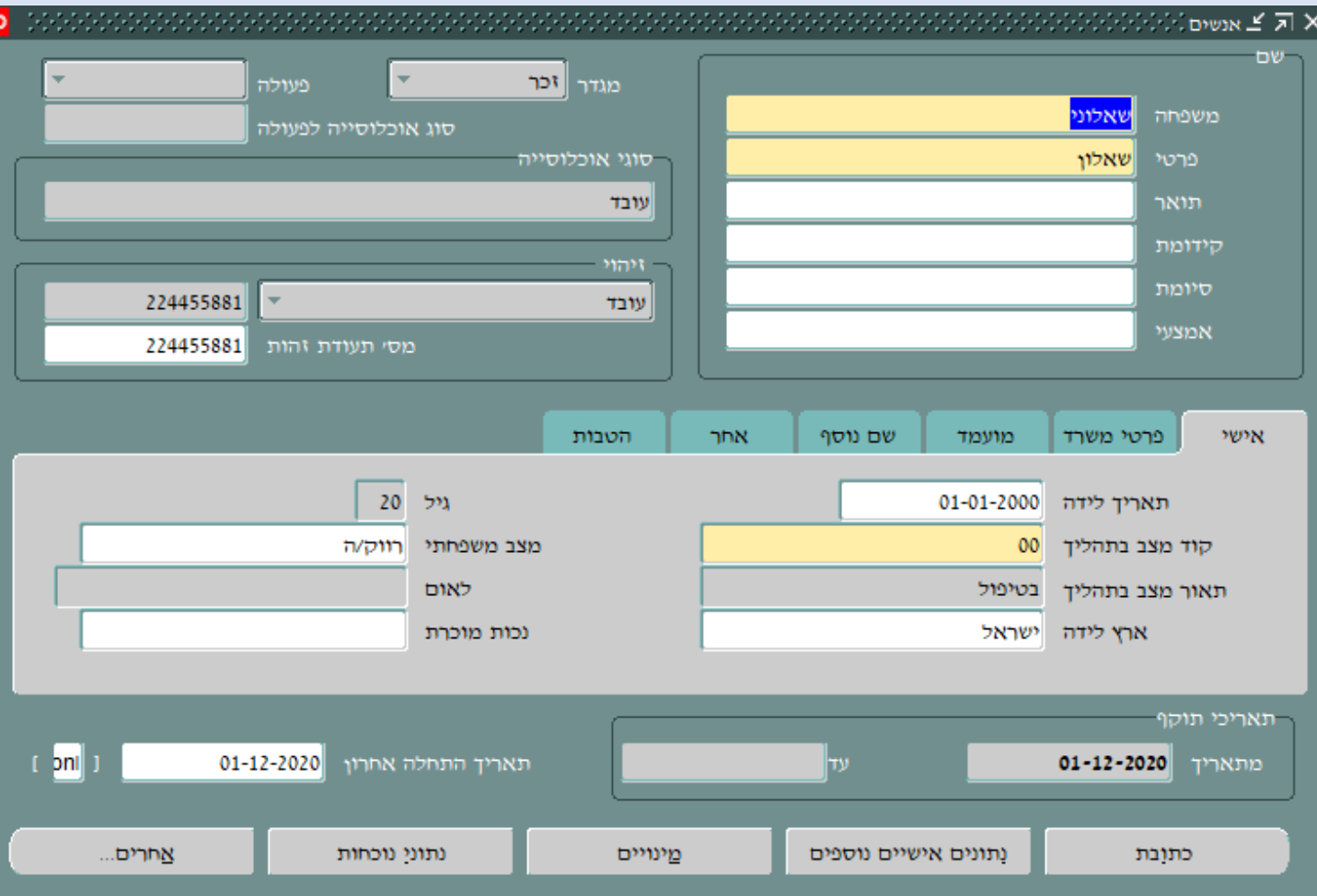

# **ריכוז השאלונים בדו"ח ראשי**

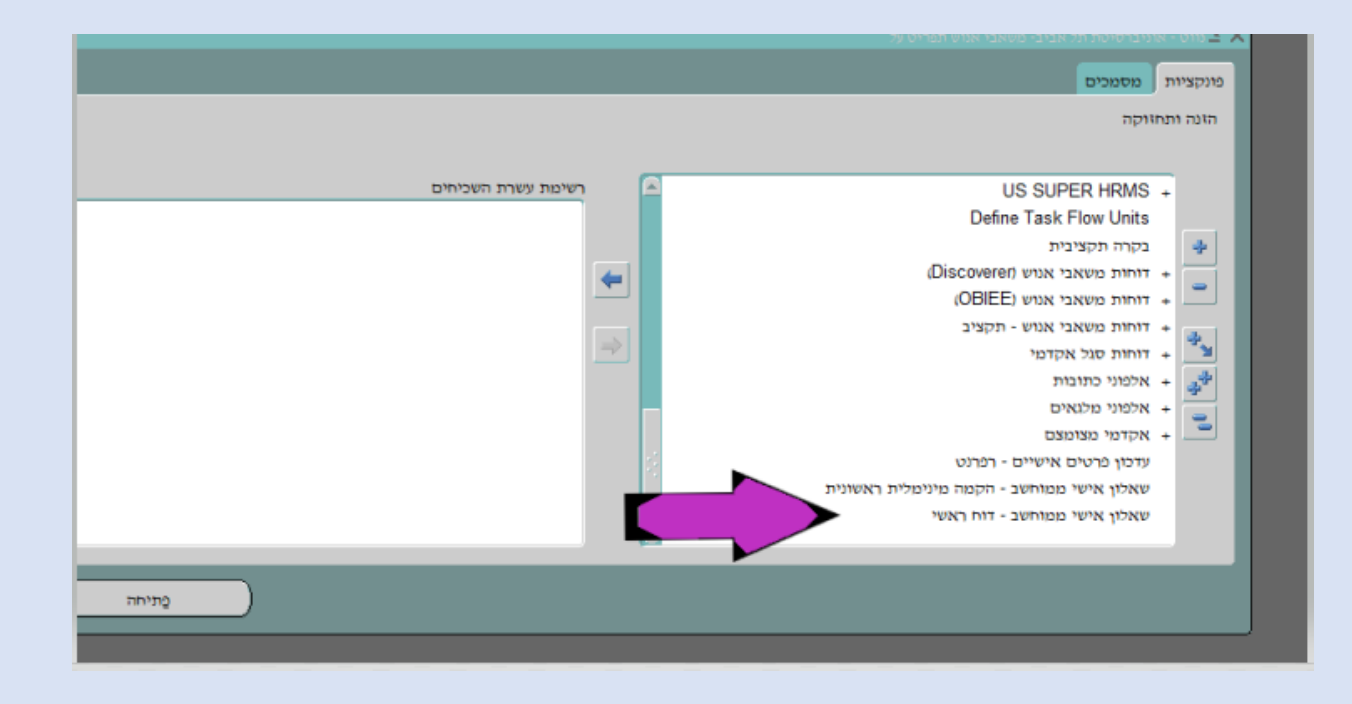

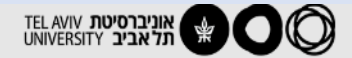

שלום יצייִ

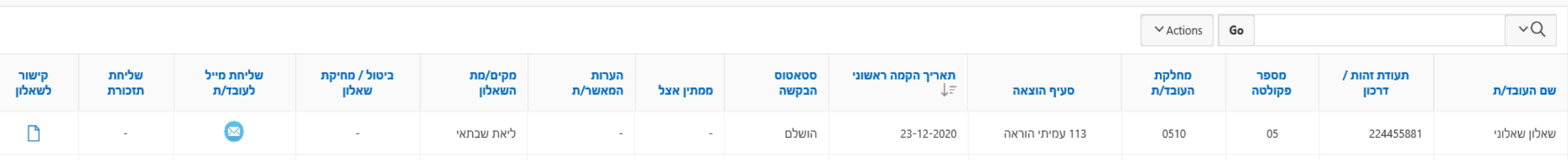

### **צפיה בשאלונים**

- **כשרוצים לצפות בשאלון המלא שהתהליך שלו הושלם, ניתן למצוא אותו גם באורקל במסך 'אנשים'.** 
	- **יש לאתר את העובד.ת, ובסרגל הכלים לבחור 'דוחות', ולאחר מכן 'הרצת שאלון אישי'.**

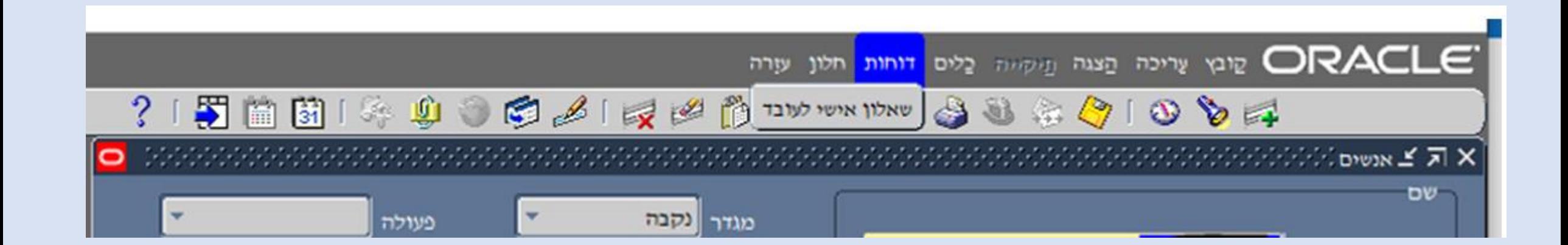

### תודה על שיתוף הפעולה

)לתמיכה בעבודה השוטפת יש לפנות לרכז/ת כ"א במדור כ"א ובקרה(

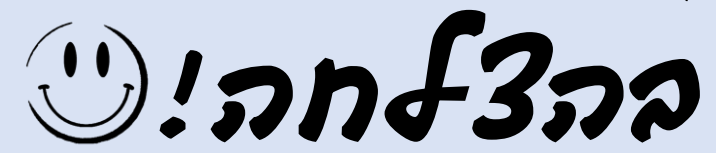